# **HOLYOKE COMMUNITY COLLEGE**

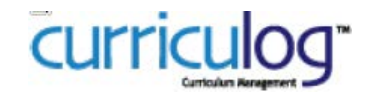

To begin, go to the [Staff Resources](https://hccnet.hcc.edu/) page from the MyHCC drop down, or the [Faculty & Staff](http://www.hcc.edu/faculty-and-staff) page from the HCC website. Click the Curriculog link and select **Login** (top right), enter your HCC username and password. To start and launch a new proposal, or edit and approve a proposal, follow the instructions below.

### **Course New & Course Pilot**

- 1. Click **New Proposal** (top left).
- 2. Locate the necessary form and click to **Start Proposal** (to the right of the form name).
- 3. **Turn on** help text before starting this proposal by clicking on the top right corner of the form. Use the Full-width Toggle to expand this form to full screen.
- 4. **Fill in** all fields required marked with an \*. You will not be able to launch the proposal without completing required fields.
- 5. **Launch** proposal by clicking in the top left corner. **Important**: Launch before making edits so that your changes will be tracked.
- 6. **Edit** the proposal as needed and SAVE CHANGES.
- 7. **Approve** your proposal by clicking **on** the top of the Proposal Toolbox.

## **Course Revision & Course Inactivation**

- 1. Click **New Proposal** (top left).
- 2. Locate the necessary form and click **to Start Proposal** (to the right of the form name).
- 3. **Turn on** help text before starting this proposal by clicking **the mannitude on the form** of the form. Use the Full-width Toggle to expand this form to full screen.
- 4. **Import** data from the Catalog by clicking in the top left corner. Choose the College Catalog, uncheck "Exclude previously imported items" and click Search available Curriculum.
- 5. **Fill in** all fields required marked with an \*. You will not be able to launch the proposal without completing required fields.
- 6. **Launch** proposal by clicking in the top left corner. **Important**: Launch before making edits so that your changes will be tracked.
- 7. **Edit** the proposal as needed and SAVE CHANGES.
- 8. **Approve** your proposal by clicking **on** the top of the Proposal Toolbox.

### **Program New**

- 1. Click **New Proposal** (top left).
- 2. Locate the necessary form and click  $\bullet$  to **Start Proposal** (to the right of the form name).
- 3. **Turn on** help text before starting this proposal by clicking  $\bullet$  on the top right corner of the form. Use the Full-width Toggle to expand this form to full screen.
- 4. **Import** curriculum template from the Catalog by clicking in the top left corner. Choose the College Catalog, uncheck "Exclude previously imported items" and click Search available Curriculum.
- 5. **Find** "Curriculum Template", select it, and click "Import this item".
- 6. **Fill In** all fields required marked with an **\***. You will not be able to launch the proposal without completing required fields.
- 7. Launch proposal by clicking in the top left corner.
- 8. **Edit** the proposal as needed and SAVE CHANGES.
- 9. **Approve** your proposal by clicking **on** the top of the Proposal Toolbox.

## **Program Revision & Program Inactivation**

- 1. Click **New Proposal** (top left).
- 2. Locate the necessary form and click to **Start Proposal** (to the right of the form name).
- 3. **Turn on** help text before starting this proposal by clicking **1** on the top right corner of the form. Use the Full-width Toggle to expand this form to full screen.
- 4. **Import** data from the Catalog by clicking in the top left corner. Uncheck "Exclude previously imported items" and click Search available Curriculum.
- 5. **Find** curriculum to be revised, select it, and click "Import this item".
- 6. **Fill in** all fields required marked with an **\***. You will not be able to launch the proposal without completing required fields.
- 7. **Launch** proposal by clicking in the top left corner.
- 8. **Edit** the proposal as needed and SAVE CHANGES.
- 9. **Approve** your proposal by clicking **on** the top of the Proposal Toolbox.

#### **Editing & Approving Proposals**

- 1. Click My Tasks (top left).
- 2. Hover over the proposal that you wish to work on.
- 3. Click **th** to **Edit Proposal** with desired changes.
- 4. Perform any of the following:
	- Click  $\blacksquare$  to Perform an Impact Report (e.g. see what courses use this course as a pre-reg)
	- Click  $\Box$  to Print the Proposal
	- Click  $\blacktriangleright$  to Expand the form to Full Width (easier editing)
	- Click  $\overline{\phantom{a}}$  to View Comments & Discussions
	- Click  $\blacksquare$  to View Proposal History (and where it is headed)
	- Click to see Signatures (Dean's Step and EPC)
	- Click  $\overline{\mathsf{L}^{\bullet}}$  to Upload or View Attached Files (e.g. syllabus)
	- Click to Approve (if you have logged in and if it is your step, you will then get a Decision Box allowing you to approve, reject, etc.)

For help using Curriculog, please contact Christine Holbrook, 413.552.2550, [cholbrook@hcc.edu.](mailto:cholbrook@hcc.edu)

If you encounter problems logging in, please contact the HCC Helpdesk – 413.552.2075, [helpdesk@hcc.edu.](mailto:helpdesk@hcc.edu)